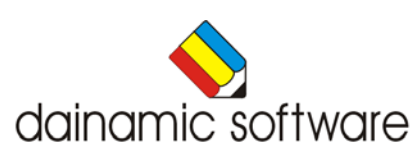

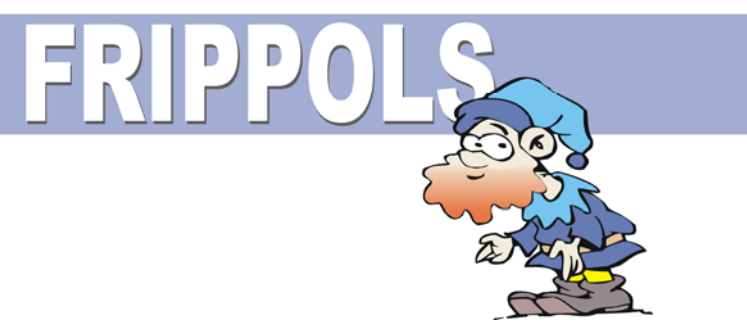

# FRIPPOLS

### traint het geheugen.

In het hoofdmenu kunnen één of meerdere geheugenspellen worden geselecteerd:

- een steeds langer wordende melodie naspelen;
- een groeiende rij elementen inprenten en reproduceren;
- een verzameling vruchten onthouden;
- een puzzelkabouter nabouwen;
- de inhoud van kastjes onthouden;
- onthouden hoeveel brieven er worden gepost in de verschillende brievenbussen;
- schaapjes tellen per kleur;
- gekleurde plaatjes naschilderen.

De complexiteit van elke opdracht en de kijktijd zijn instelbaar.

In het hoofdmenu worden bij elk spel het aantal gemaakte oefeningen, de procentuele score en de tijdsduur getoond.

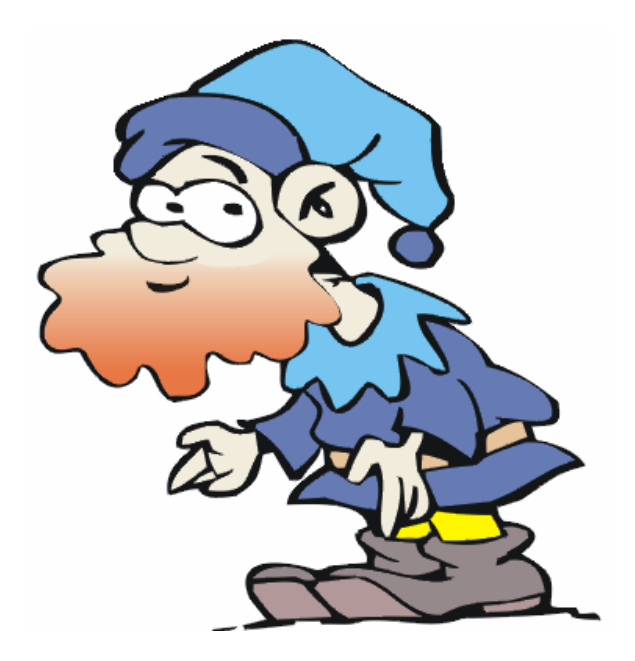

# Algemene afspraken

## **Toegekende toetsen en toetsencombinaties**

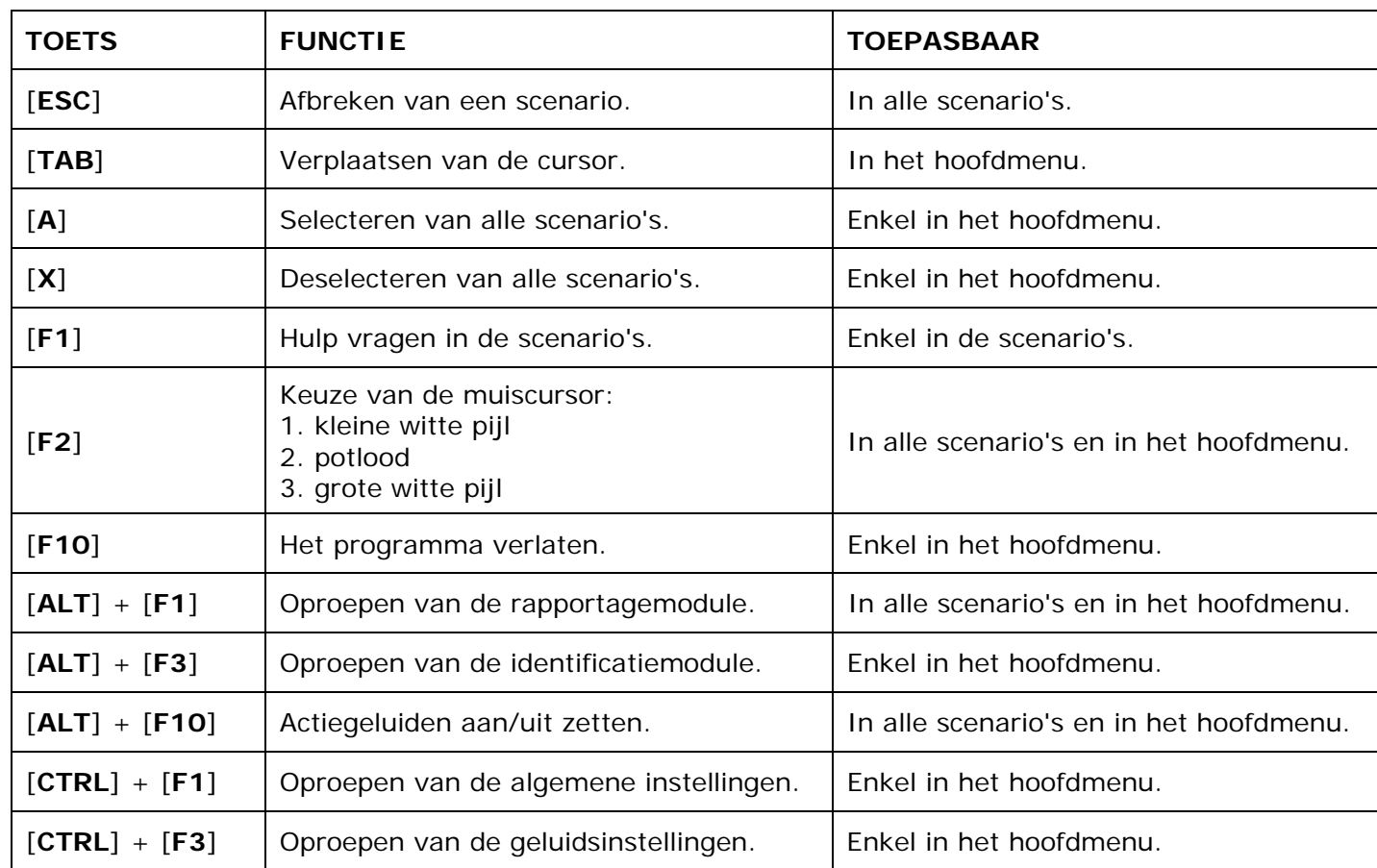

De [**RETURN**]-toets en de linkermuisknop kunnen als actietoets worden gebruikt.

## **Muisgebruik**

Beweeg de muiscursor naar de gewenste actietoets. Als de aanwijscursor op een plaats (bijvoorbeeld een toets) komt waarbij een actie mogelijk is, zal de cursor in een aanwijshandje veranderen.

Druk op de linkermuisknop of op de [**ENTER**] of [**RETURN**] toets voor elke selectie of handeling.

In plaats van het klassieke '**draggen**' kan men ook voor de '**kindersleep**' kiezen: een voorwerp wordt dan gekozen door het aan te wijzen met de muiscursor en even op de muisknop te drukken. Het voorwerp kan nu met de muis worden gestuurd en wordt geplaatst door opnieuw even op de muisknop te drukken.

Deze instelling kan in het configuratiemenu (eigenschappen van de muis-kindervergrendeling) van WINDOWS worden gekozen.

#### *OPMERKING*

*Het programma heeft in het insteldialoogvenster (op te roepen met [CTRL] + [F1]) een optie om de reactiesnelheid van de cursor en de kindersleep in te stellen.* 

#### *Klikmuis*

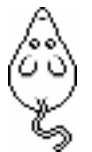

Klik als de klikmuis verschijnt op de linkermuisknop, de spatiebalk of [**RETURN**], om verder te werken.

Druk [**ESC**] voor het hoofdmenu.

## **Commandotoetsen**

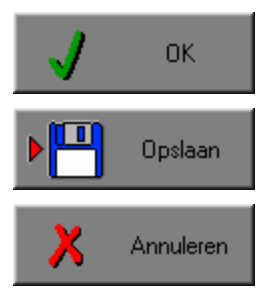

Klik op deze toets om een keuze te bevestigen.

Klik op deze toets om de instellingen te bewaren.

Klik op deze toets om een keuze te annuleren.

### *De instellingen tijdelijk wijzigen*

Druk op de knop van de verschillende instellingen om die, zoals gewenst, te wijzigen. Verlaat het menu met de **OK**-toets.

De nieuwe instellingen worden vanaf nu gebruikt in het programma.

Bij een nieuwe start van het programma worden opnieuw de vorige instellingen gebruikt.

### *De instellingen definitief wijzigen*

Druk op de knop van de verschillende instellingen om die te wijzigen zoals gewenst. Druk op de **Opslaan**-toets en verlaat het menu met de **OK**-toets.

De nieuwe instellingen worden vanaf nu gebruikt in het programma.

Bij een nieuwe start van het programma worden de nieuwe instellingen gebruikt.

Bij het verlaten van het menu via de **Annuleren**-toets worden terug de vorige instellingen gebruikt.

## **Naar het hoofdmenu**

Druk tijdens het spel op [**ESC**] om naar het hoofdmenu terug te keren.

### **Het programma verlaten**

Druk [**F10**] in het hoofdmenu om het programma te verlaten. Bevestig de keuze met een druk op de **OK**-toets of annuleer met de **Annuleren**-toets.

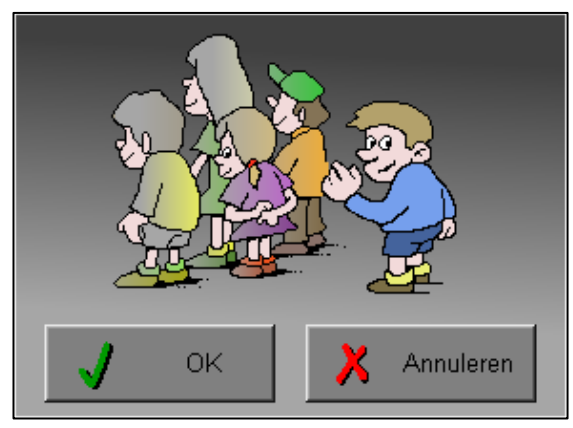

# Instellingen

## Oproepen van de instellingen

Druk in het hoofdmenu op [**CTRL**] + [**F1**] om het set-up gedeelte op te roepen. Deze dialoog geeft u de mogelijkheid globale instellingen van het programma te bepalen.

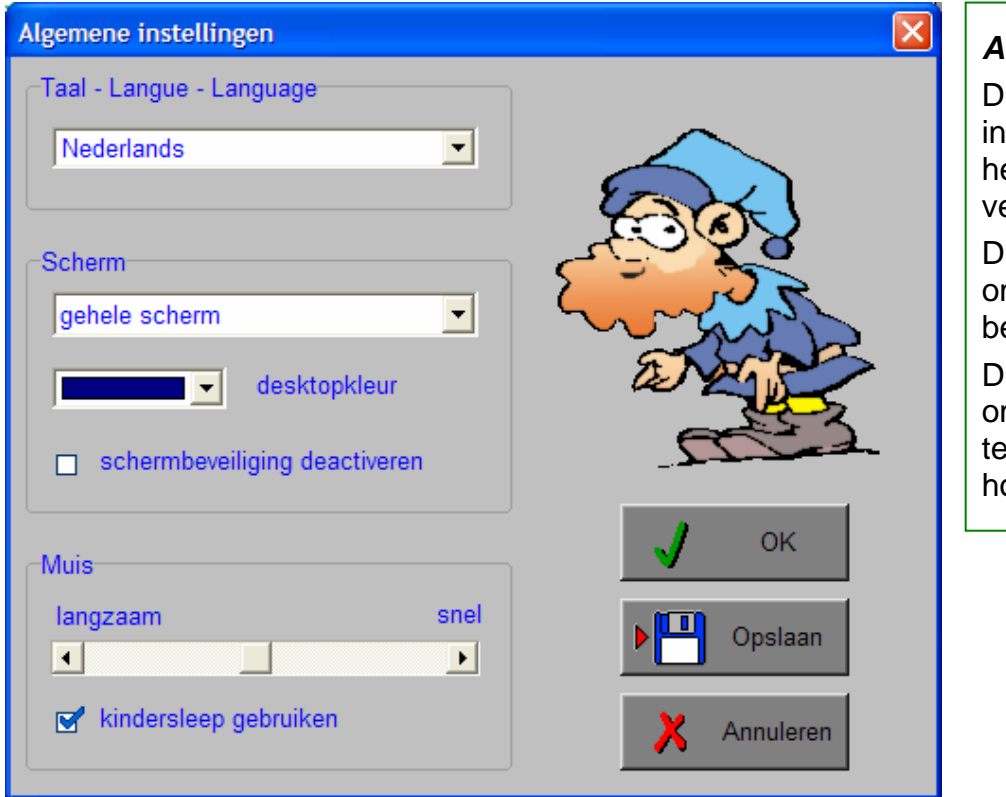

#### *Algemeen*

ruk op de OK-toets om de stellingen te bevestigen en et insteldialoogvenster te erlaten.

Druk op de **Opslaan**-toets m de instellingen te bewaren.

Druk op de **Annuleren**-toets m het insteldialoogvenster verlaten en naar het oofdmenu terug te keren.

## **Kies taal**

De **taal** is de taal van de teksten op de verschillende **knoppen** en **mappen**.

De talen zijn: Systeemtaal (automatisch bepaald via de gebruikerstaal in Windows), Nederlands, Frans en Engels.

#### *OPGELET De oefentaal kan worden ingesteld met [CTRL] + [F2].*

## **Weergave**

Deze instelling bepaalt in welke schermmodus het programma wordt weergegeven.

Er kan in 3 schermmodi worden gewerkt:

- Windows standaard;
- Windows met afgeschermde desktop;
- Gehele scherm (640 x 480).

Bij de keuze van Windows met afgeschermde desktop is de kleur van de achtergrond door de gebruiker vrij instelbaar. Standaard is deze kleur donkerblauw.

## **Schermbeveiliging**

Schermbeveiliging deactiveren: kies deze optie om tijdens het gebruik van het programma de schermbeveiliging van Windows uit te schakelen.

#### *OPMERKING*

*Tijdens het gebruik van het programma in Windows met afgeschermde desktop en gehele scherm (640 x 480) wordt de taakbalk tijdens het spelen verborgen.*

### **Muismode**

Hier kan worden gekozen voor het klassieke 'draggen' of voor de kindvriendelijke 'kindersleep'. De snelheid van de muis kan in drie gradaties (van langzaam naar snel) worden ingesteld.

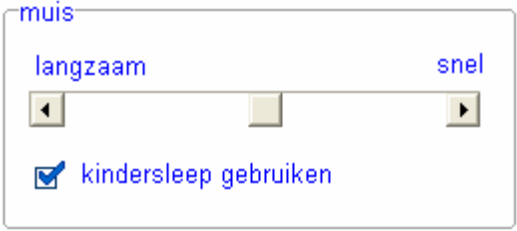

## Oproepen van de oefentaal

Druk in het hoofdmenu op [**CTRL**] + [**F2**] om de oefentaal te kunnen wijzigen.

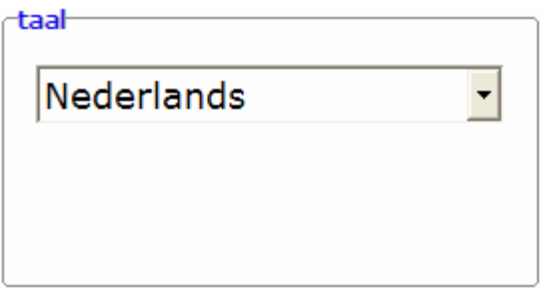

#### **Taal**

De oefentaal is de taal die wordt gebruikt in de scenario's 2 en 5 als de toets **' abc '** werd geselecteerd.

Er kan worden gekozen om te spelen in het Nederlands, het Frans, het Engels, het Duits, het Italiaans, het Spaans, het Fins en het Zweeds.

### *OPGELET*

*De programmataal kan worden ingesteld met [CTRL] + [F1] in het insteldialoogvenster).* 

## Oproepen van de geluidsinstellingen

Druk in het hoofdmenu op [**CTRL**] + [**F3**] of

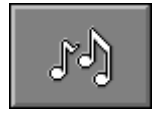

druk op deze toets om de geluidsinstellingen te wijzigen.

### *OPMERKING*

*Een geluidskaart dient aanwezig te zijn. Indien deze niet aanwezig is, wordt er geen geluid weergegeven en is de geluidsknop gedeactiveerd.* 

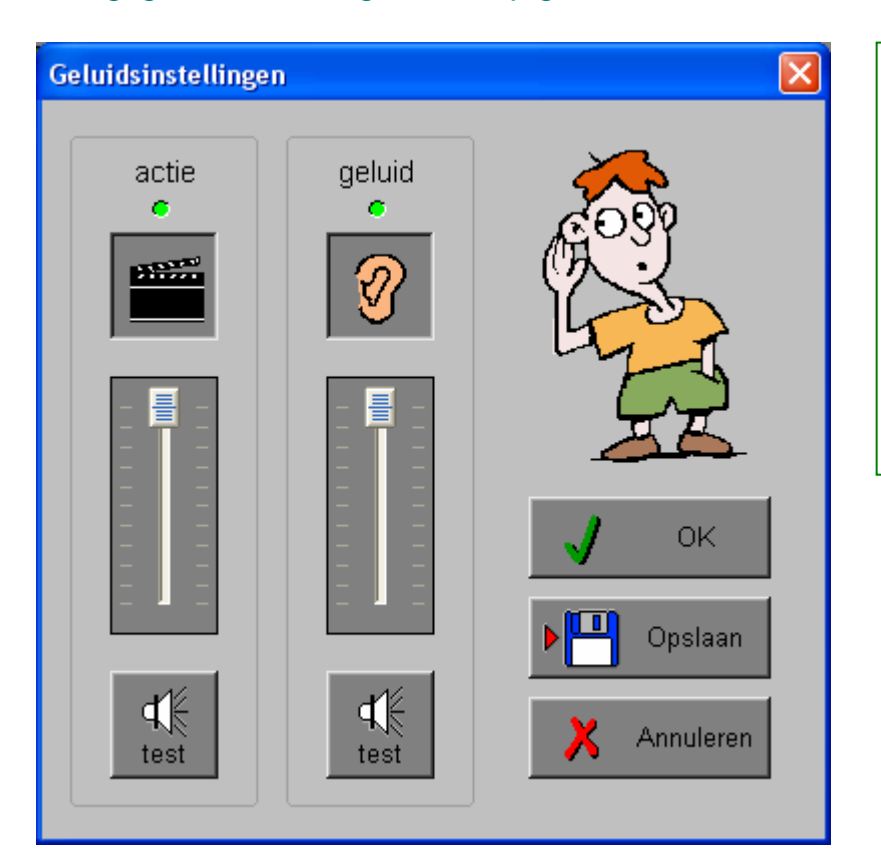

#### *Algemeen*

Druk op de **OK**-toets om de instellingen te bevestigen en het insteldialoogvenster te verlaten.

Druk op de **Opslaan**-toets om de instellingen te bewaren.

Druk op de **Annuleren**-toets om het insteldialoogvenster te verlaten en naar het hoofdmenu terug te keren.

## **Actie**

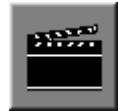

De **Aan/Uit** toets bepaalt of er al dan niet actiegeluiden in de scenario's worden weergegeven.

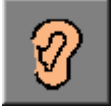

De **Aan/Uit** toets bepaalt of er al dan niet een klokkengeluid wordt gebruikt in scenario 1.

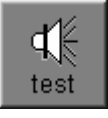

Druk op deze toetsen om het geluidsniveau te testen. Via de schuivers wordt het geluidsniveau ingesteld.

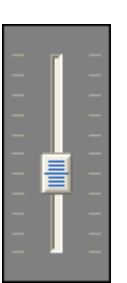

# Het hoofdmenu

## De scenario's

Het hoofdmenu biedt 8 selectietoetsen voor de keuze van de scenario's.

Selecteer één of meerdere scenario's door de betreffende selectietoets in te drukken. Een geselecteerd scenario wordt gemarkeerd met een rood lampje. Deselecteer een scenario door opnieuw op de betreffende selectietoets te klikken.

Via het toetsenbord kan op de volgende manier een snelle selectie gebeuren van de scenario's:

- druk ' **A** ': dit selecteert alle scenario's;
- druk ' **X** ': dit deselecteert alle scenario's.

In het hoofdmenu worden bij elk spel het aantal gemaakte oefeningen, de procentuele score en de tijdsduur getoond en kan met de functietoets [**F2**] een andere vorm van de muiscursor worden gekozen.

## Algemeen

Als [**ESC**] wordt gedrukt tijdens de aanbieding van een opgave of tijdens de invoer, keert het programma terug naar het hoofdmenu.

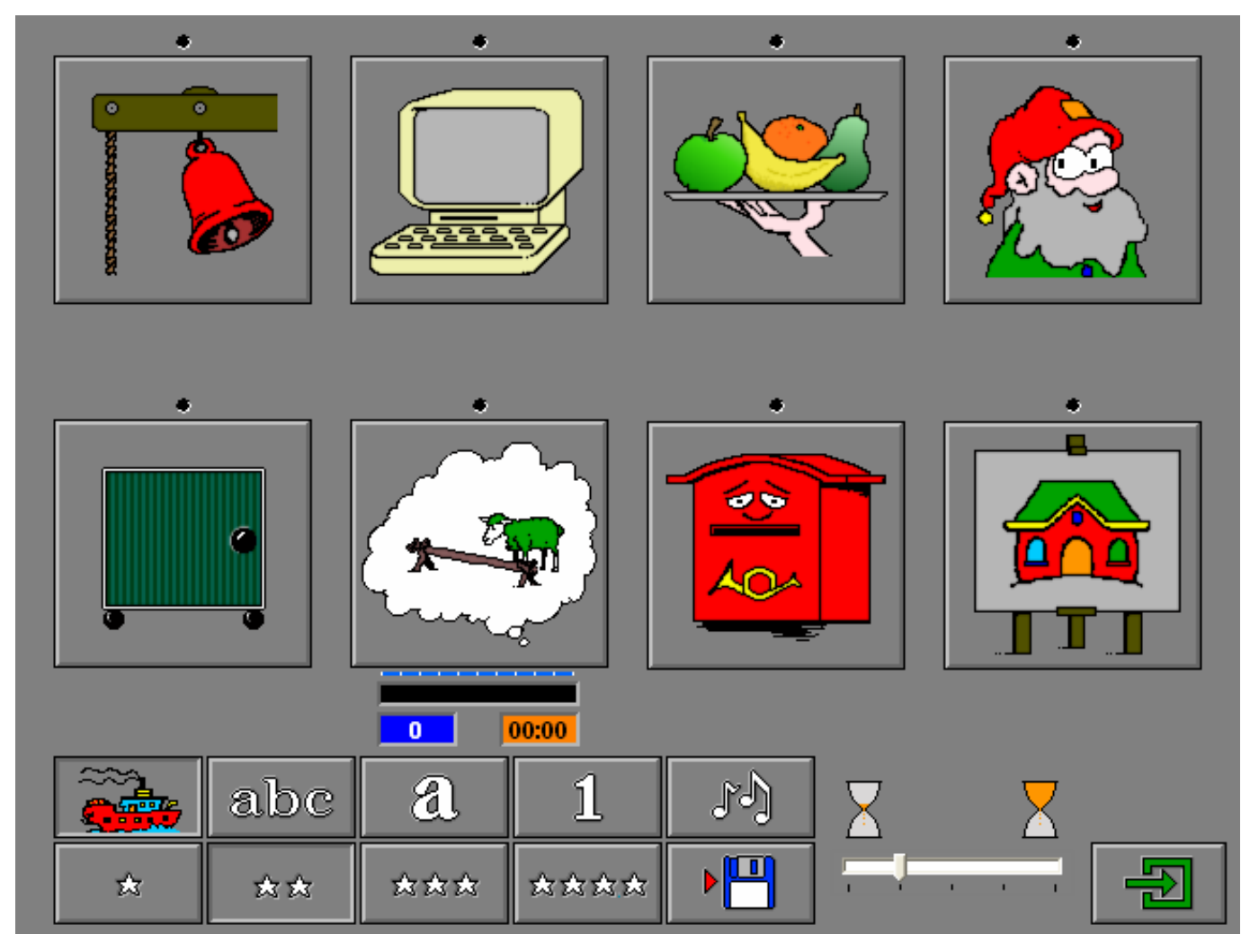

## **Starttoets**

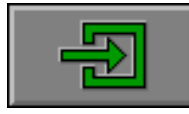

Klik op de starttoets nadat minstens één scenario is geselecteerd.

## Overzicht in het hoofdmenu

In het hoofdmenu wordt onder elke scenariotoets de volgende informatie getoond:

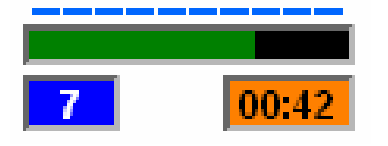

- de procentuele score (bovenaan);
- het aantal gemaakte oefeningen (links);
- de totale tijdsduur van dit scenario (rechts).

## De hulpmodule

Als een scenario een hulpmodule bevat, is deze hulptoets beschikbaar.

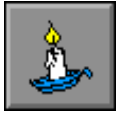

Wordt er tijdens het spel op deze knop gedrukt of op [**F1**] dan verschijnt er hulp. Het vragen van hulp wordt in het prestatieoverzicht gemeld.

## De controletoetsen

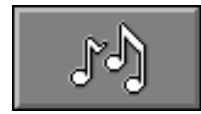

#### *De geluidsinstellingen oproepen*

Druk op deze toets of [**CTRL**] + [**F3**] om de geluidsinstellingen te wijzigen.

#### *Opmerking*

Als er geen geluidskaart aanwezig is, is deze knop niet geactiveerd.

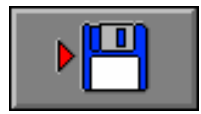

#### *Instellingen bewaren*

Druk op deze toets om de keuze van de scenario's en de deelscenario's te bewaren. Ook de instellingen van het insteldialoogvenster worden bewaard onder de huidige bestandsnaam.

## De spelopties

Selecteer een optie door het betreffende logo in te drukken.

## Het niveau bepalen

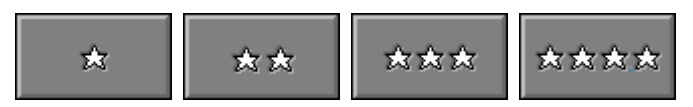

Selecteer één van de vier niveaus.

Hoe meer sterren, hoe hoger de moeilijkheidsgraad.

Raadpleeg de tabel achteraan voor gedetailleerde informatie over de niveauparameters.

## De 'kijk-tijd' kiezen

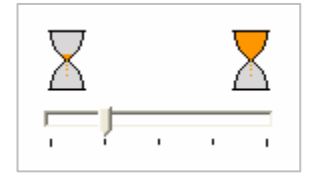

De positie van de pijl bepaalt de lengte van de kijktijd: links = kort, rechts = lang.

## Extra opties kiezen

Voor het scenario 2 (op reis) en het scenario 5 (de kastjes) kunnen de volgende toetsen alleen of gecombineerd worden ingesteld:

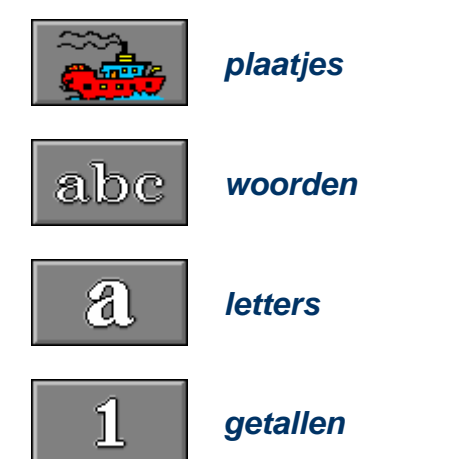

## De klokkentoren

De kabouter speelt een melodie die steeds langer wordt (zie de tabel op pagina 21).

De speler moet de volledige melodie telkens naspelen door met een hamer op de juiste bel te slaan.

Dit spel eindigt als de melodie helemaal is nagespeeld of als er een fout is gemaakt.

De melodie wordt dan met gekleurde balken visueel voorgesteld.

Dit spel kan ook alleen visueel worden aangeboden door het geluid uit te zetten.

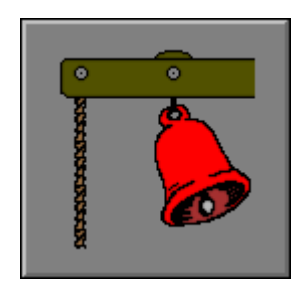

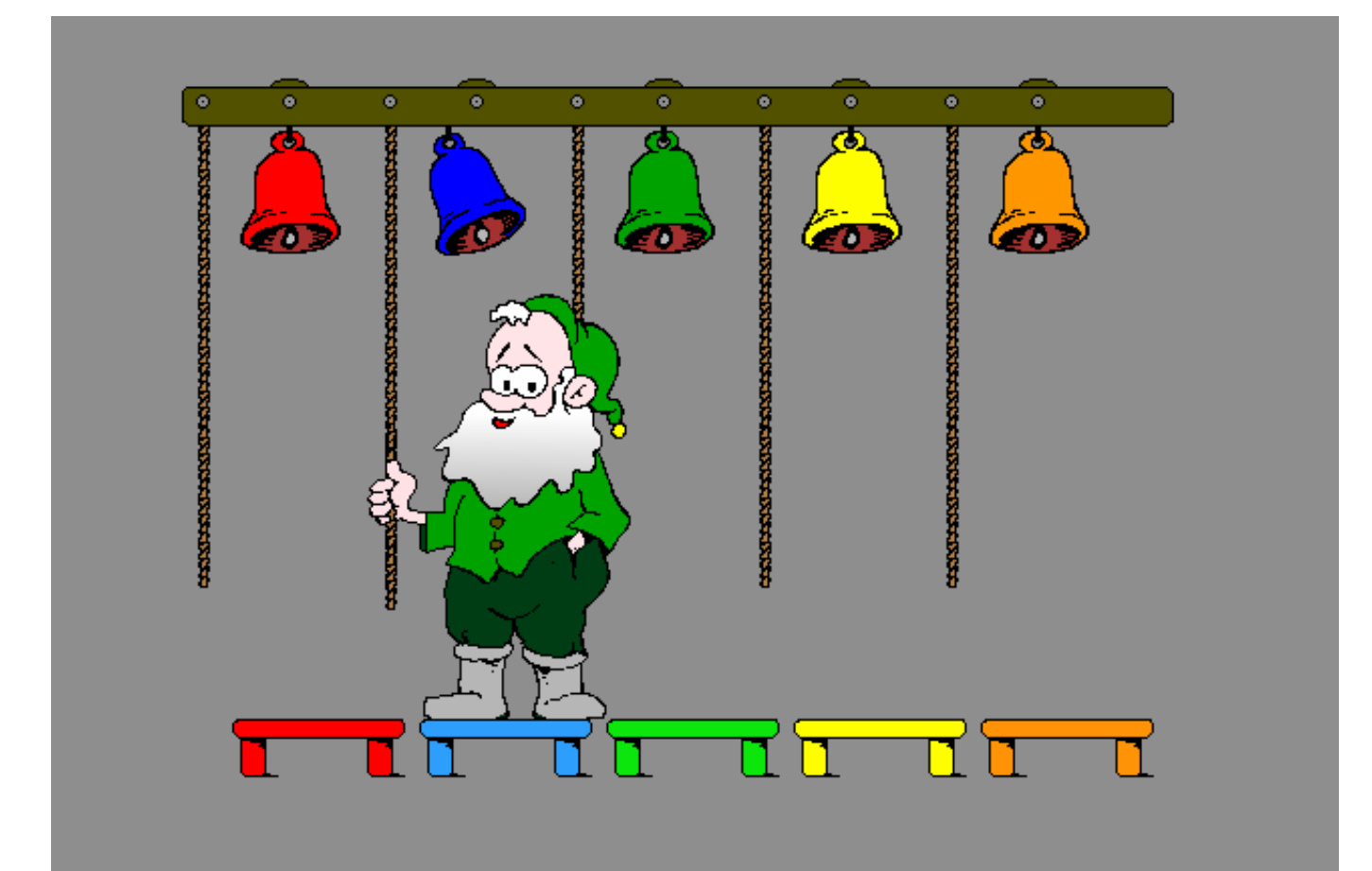

## Op reis

Afhankelijk van het niveau en van de opties wordt op het scherm een verzameling plaatjes, woorden, letters en/of getallen getoond.

De kabouter maakt de rij steeds langer en tovert het toegevoegde element op het TV-scherm. De speler moet telkens de hele rij elementen in de juiste volgorde aantikken.

Het spel eindigt als de hele rij correct is nagespeeld of wordt afgebroken als een verkeerd element wordt aangetikt.

### *OPMERKING*

*Niveau 4 biedt een rij die steeds langer wordt (tot 999 elementen).* 

### **Hulp**

Het laatste element kan nog eens bekeken worden. De hulp kan niet meer worden opgeroepen als het naspelen is begonnen.

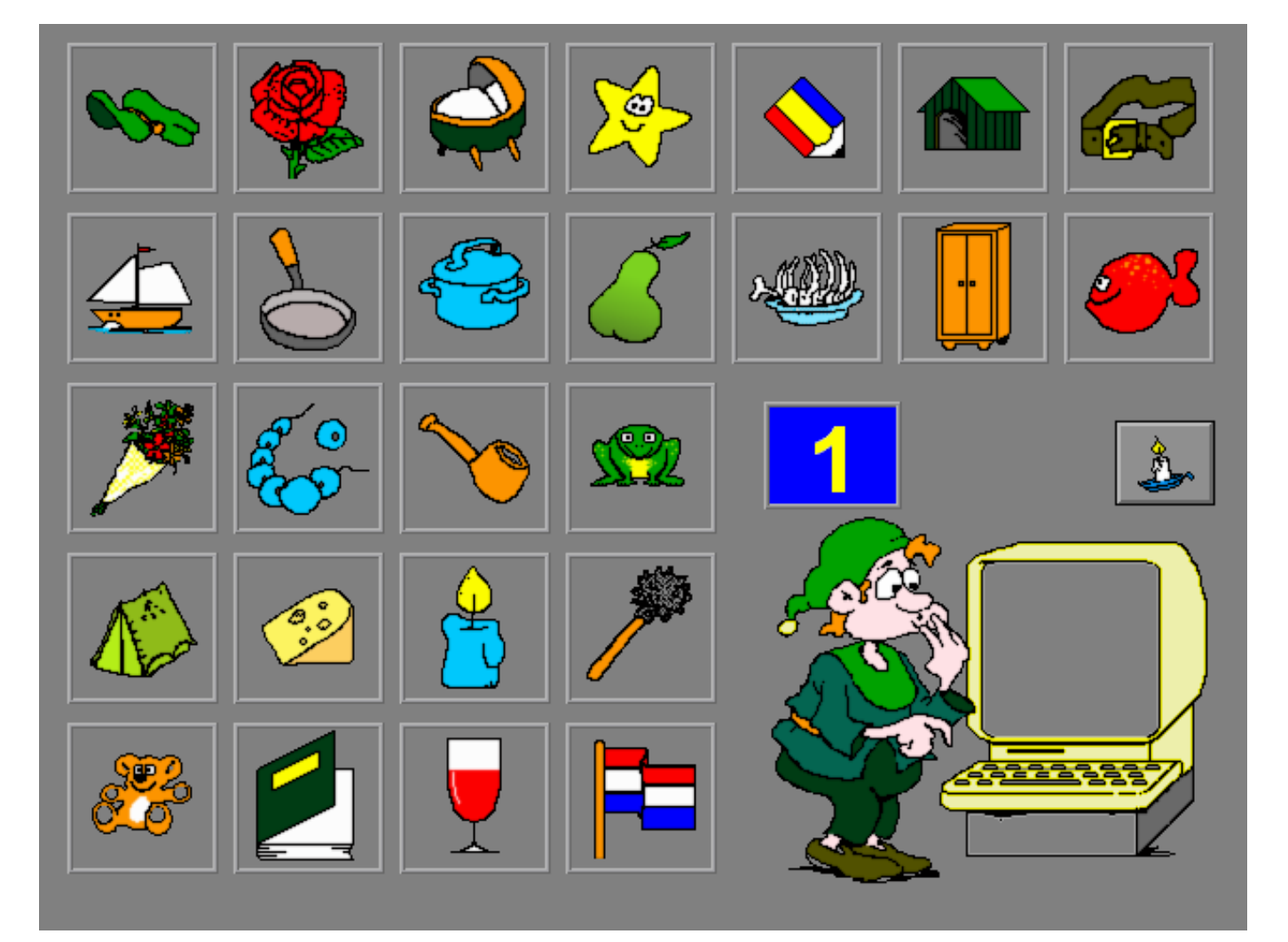

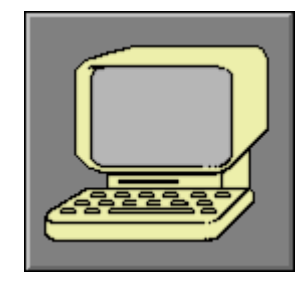

## De fruitwinkel

De kabouter toont een verzameling vruchten op een fruitschaal.

Na enige tijd verdwijnen de vruchten van de fruitschaal en moet de speler de verdwenen vruchten aantikken op de toetsen. De volgorde van de vruchten moet niet worden gerespecteerd.

Bevestig het antwoord met een druk op de bevestigingstoets.

### *AANDACHT De leerling kan de kijktijd afbreken met een druk op de bevestigingstoets.*

#### *OPMERKING*

*Als niveau 3 of niveau 4 is geselecteerd, verdwijnen de vruchten ook van de toetsen !* 

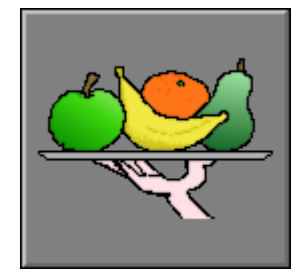

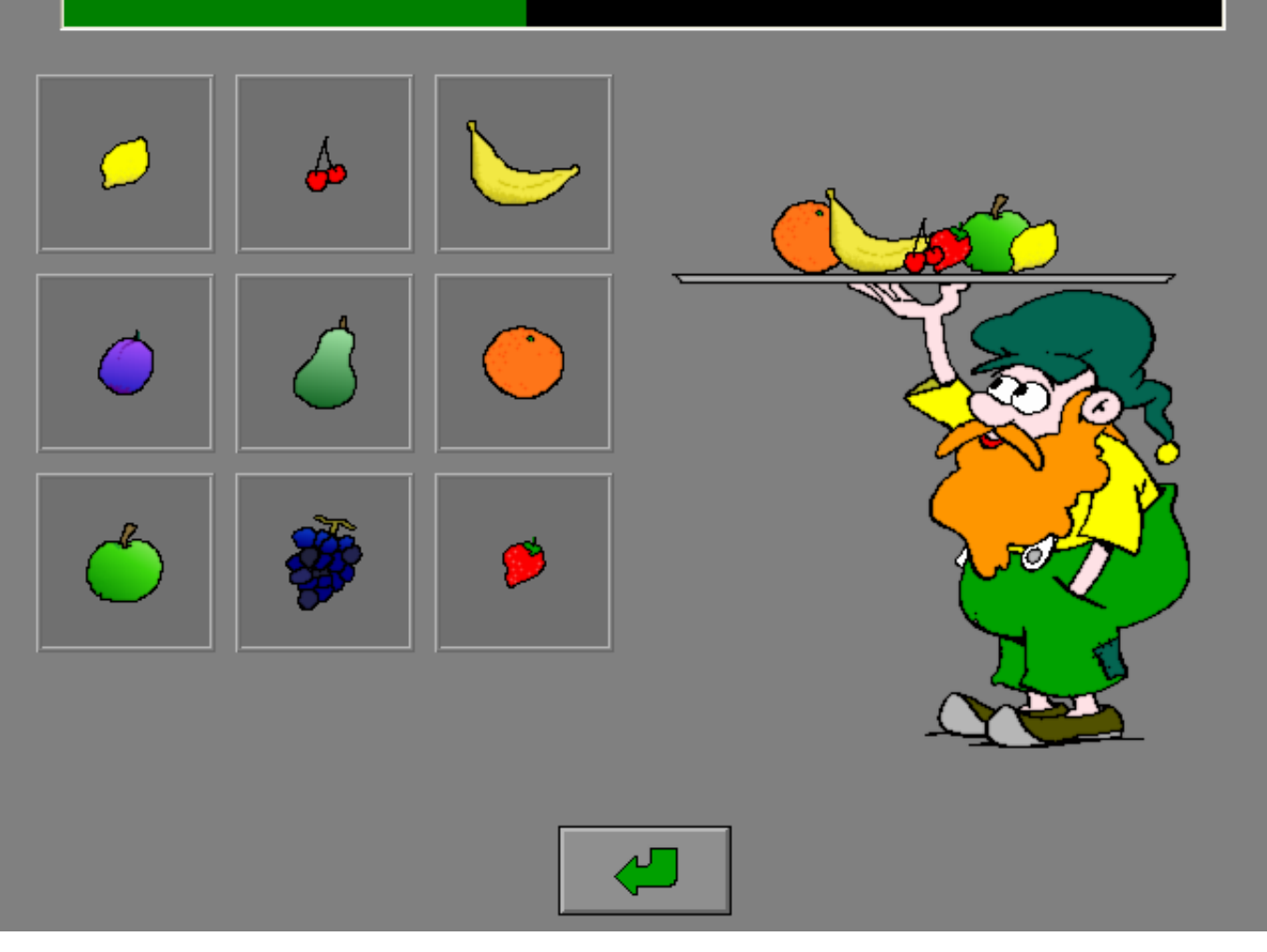

## De kabouterpuzzel

### **niveau 1 & 2**

Links op het scherm wordt een kabouter geconstrueerd. De speler moet ontdekken en onthouden welke elementen van de voorbeeldkabouters werden gebruikt.

De verdwenen kabouter moet opnieuw worden geconstrueerd door de juiste elementen van de voorbeeldkabouters aan te klikken. Bevestig het antwoord met een druk op de bevestigingstoets.

#### *AANDACHT*

*De leerling kan de kijktijd afbreken met een druk op de bevestigingstoets.* 

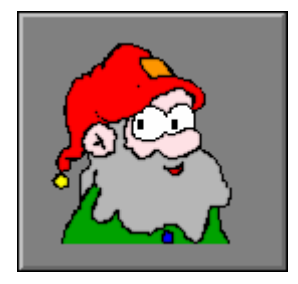

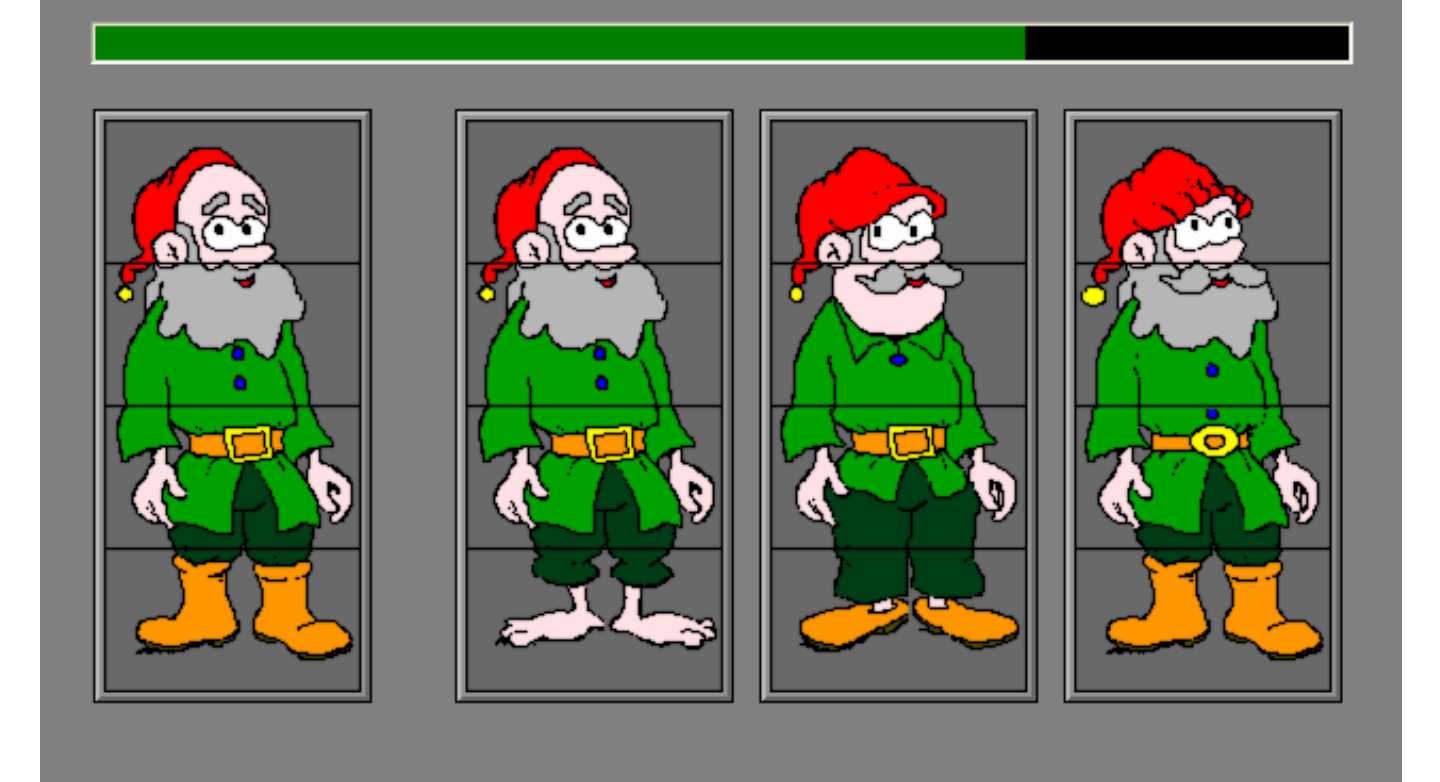

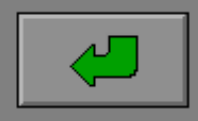

### **niveau 3 & 4**

Op het scherm worden twee voorbeeldkabouters getoond. Deze kabouters verdwijnen en moeten opnieuw worden geconstrueerd. Klik op de oranje pijlen om het juiste element te selecteren. Bevestig het antwoord met een druk op de bevestigingstoets.

#### *AANDACHT*

*De leerling kan de kijktijd afbreken met een druk op de bevestigingstoets.* 

#### *OPMERKING*

*Let wel: kabouter links blijft links en kabouter rechts blijft rechts. Niveau 3 biedt 3 afleiders, niveau 4 biedt 4 afleiders.* 

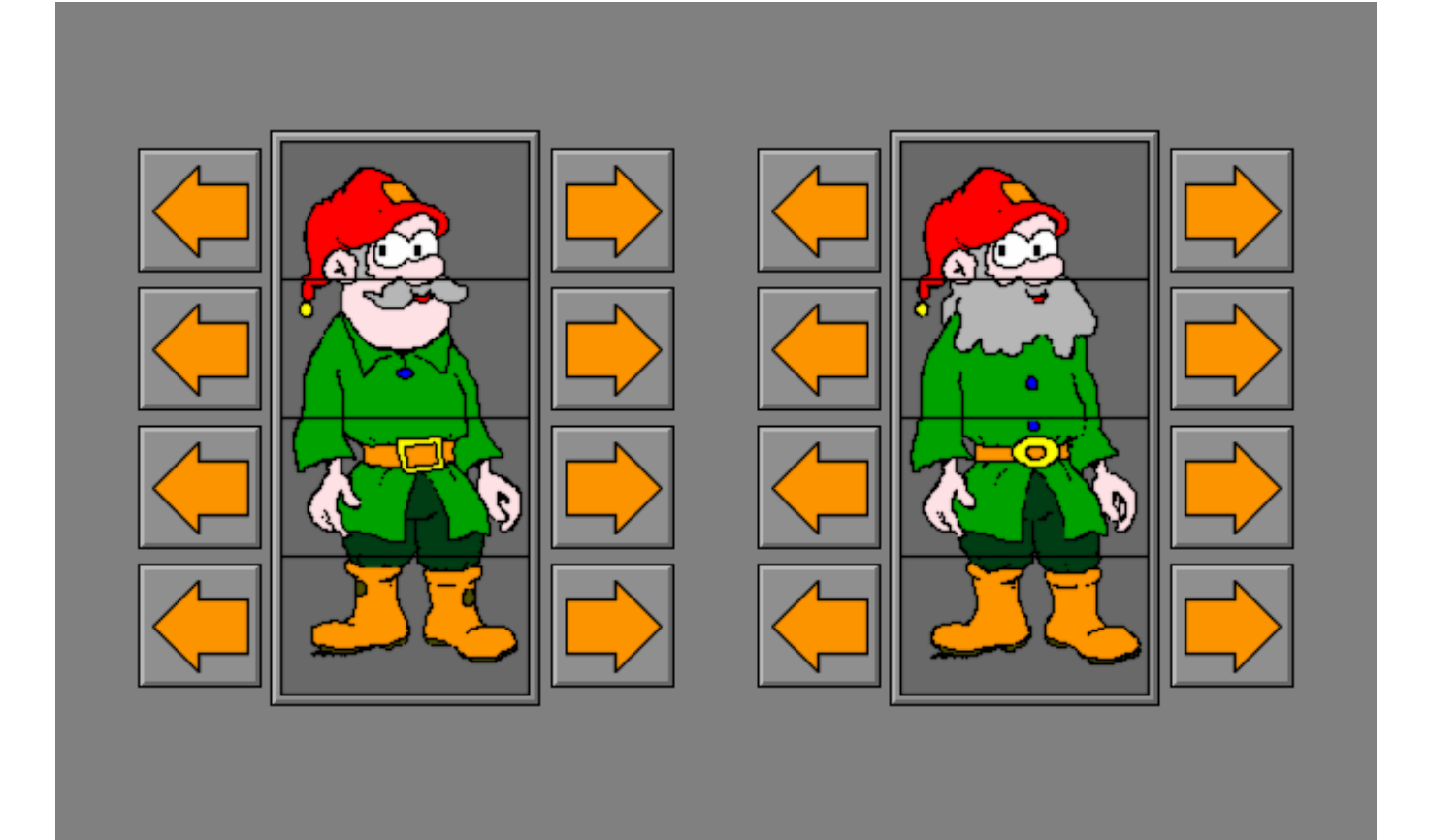

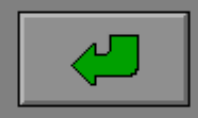

## De kastjes

Het scherm toont een aantal kastjes waarin de kabouters hun spulletjes hebben verborgen.

Zolang de tijdslijn loopt (bovenaan het scherm) kan de speler kastjes aantikken om de inhoud te bekijken.

Als de beschikbare tijd is opgebruikt, worden de voorwerpen aangeboden. De speler moet dan het juiste kastje aantikken.

### *AANDACHT*

*De leerling kan de kijktijd afbreken met een druk op de bevestigingstoets.* 

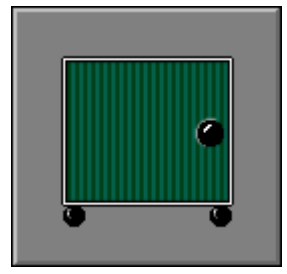

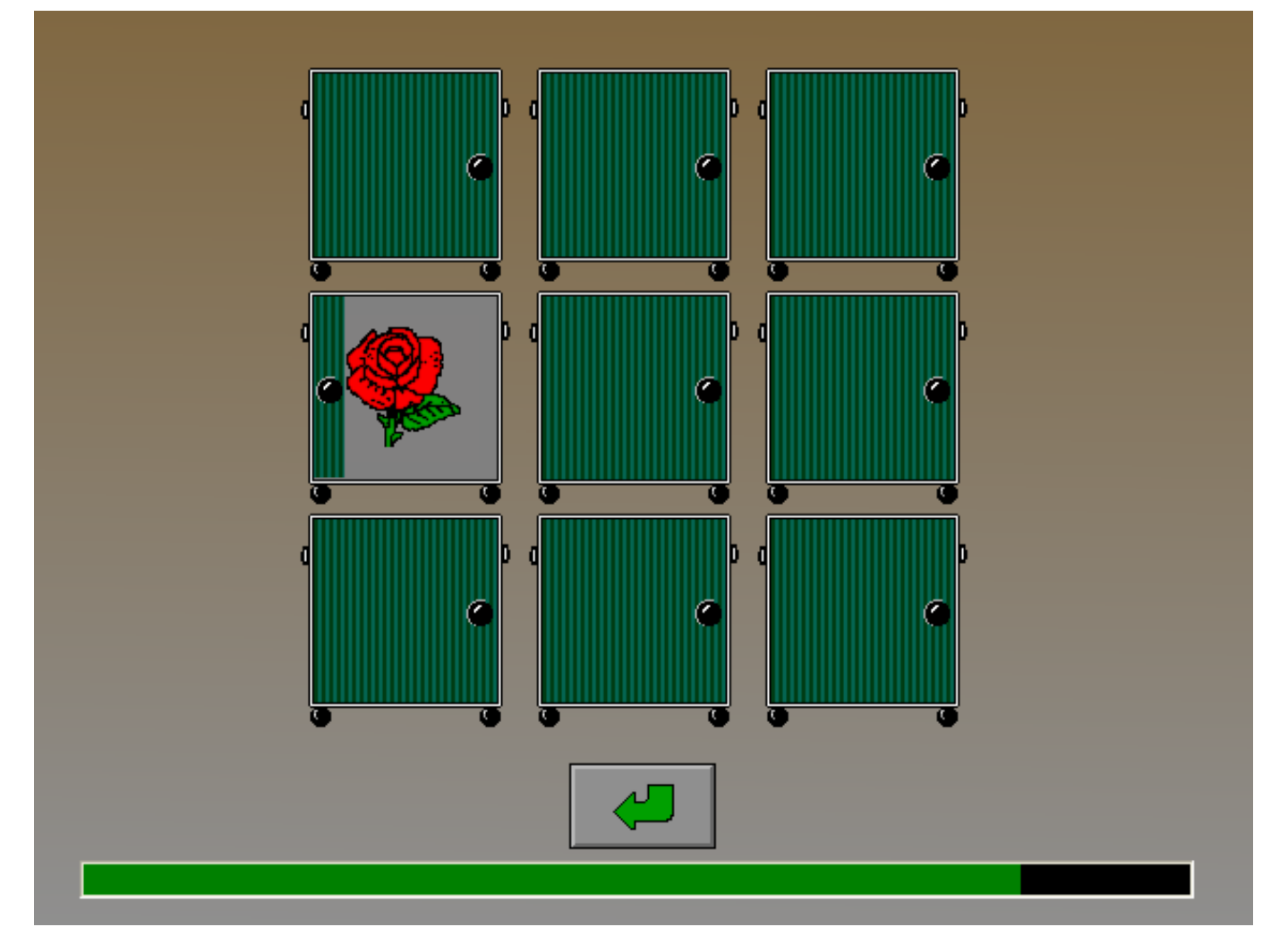

## In dromenland

Er springen gekleurde schaapjes over de balk.

De speler moet onthouden hoeveel schaapjes per kleur voorbijspringen.

Het antwoord moet worden ingevoerd:

¸ **niveau 1 ... 3**

Druk op de [**+**] of [**-**] knopjes, het aantal wordt voorgesteld met schapenkopjes.

¸ **niveau 4** Druk op de [**+**] of [**-**] knopjes, het aantal wordt getoond op een LED-display. Er kunnen meer dan 5 schapen per kleur zijn.

Bevestig het antwoord met een druk op de bevestigingstoets.

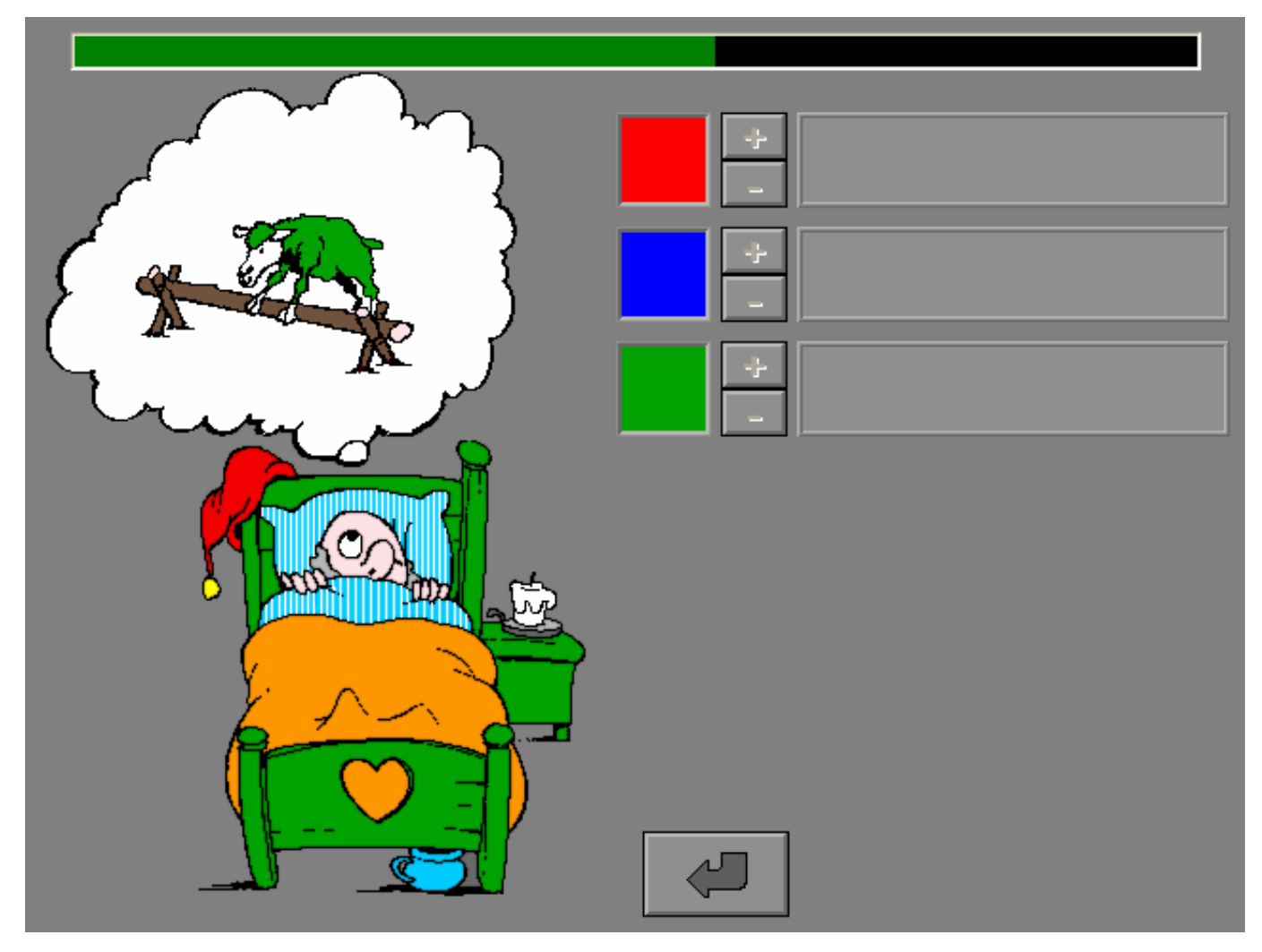

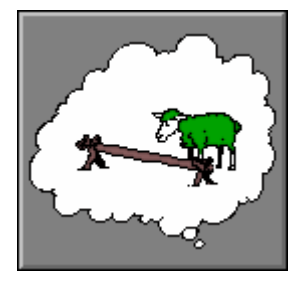

## De postbode

De postbode gooit brieven in de bussen.

De speler moet onthouden hoeveel brieven in elke bus zitten.

Het antwoord moet worden ingevoerd:

¸ **niveau 1 ... 3**

Druk op de [**+**] of [**-**] knopjes, het aantal wordt voorgesteld met brieven.

¸ **niveau 4** Druk op de [**+**] of [**-**] knopjes, het aantal wordt getoond op een LED-display. Er kunnen meer dan 5 brieven per brievenbus zijn.

Bevestig het antwoord met een druk op de bevestigingstoets.

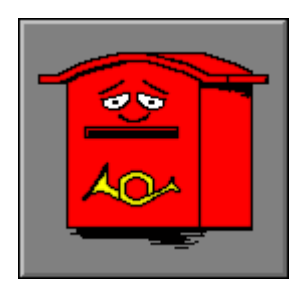

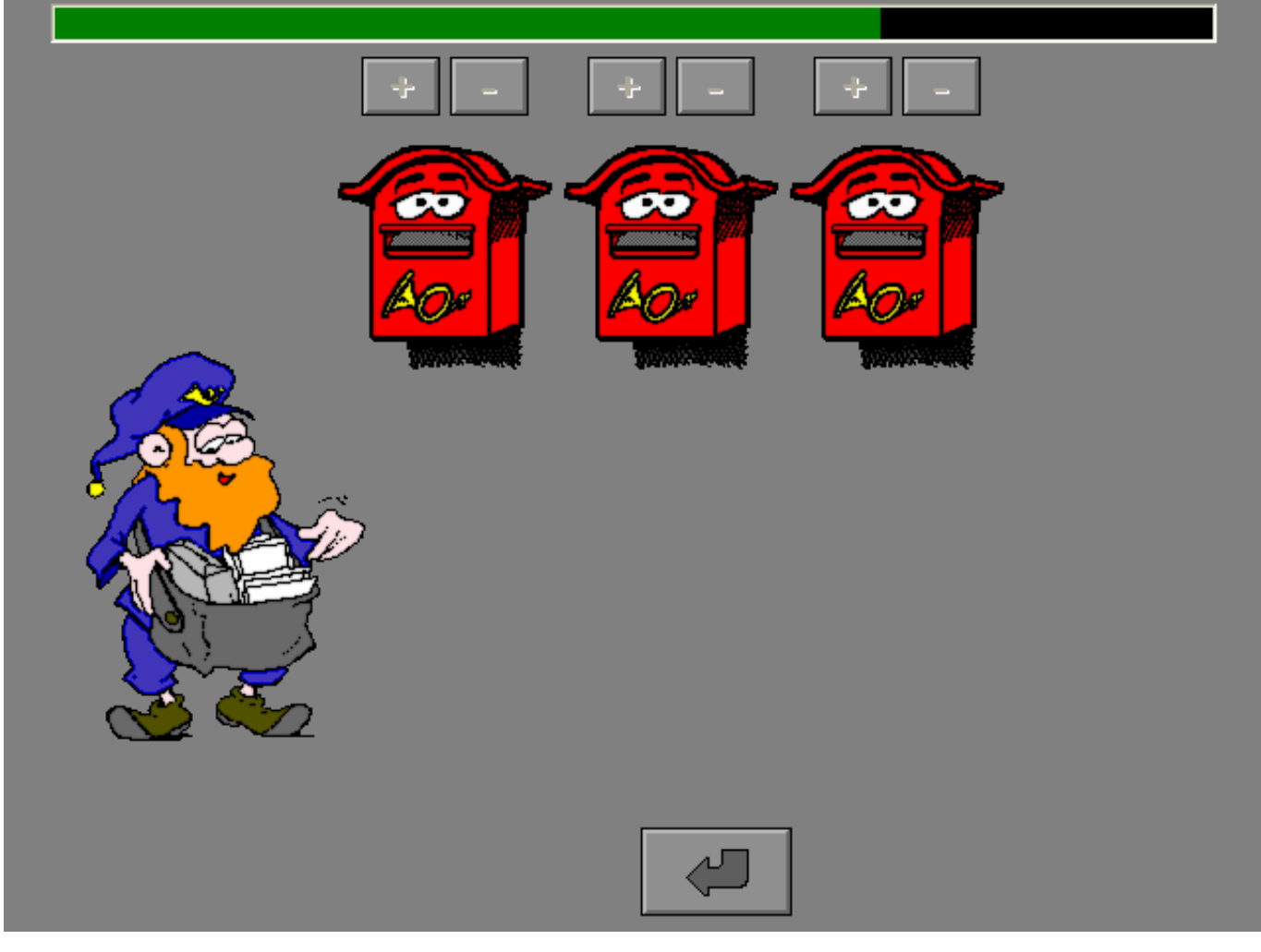

## De schilder

## **Een plaatje kiezen**

Tik op de oranje pijlen om te bladeren in de voorraad plaatjes. Bevestig de keuze met de bevestigingstoets.

## **Kijken**

Bekijk aandachtig het plaatje en probeer de gebruikte kleuren en de locatie te onthouden.

*AANDACHT De leerling kan de kijktijd afbreken met een druk op de bevestigingstoets.* 

## **Nakleuren**

Klik op een verfpot om een kleur te kiezen. Wijs een gebied aan op het plaatje en klik met de linkermuisknop om te verven.

### **Klaar**

Druk op de bevestigingstoets als de tekening klaar is. De gebieden die foutief zijn gekleurd lichten even op en de originele tekening wordt getoond.

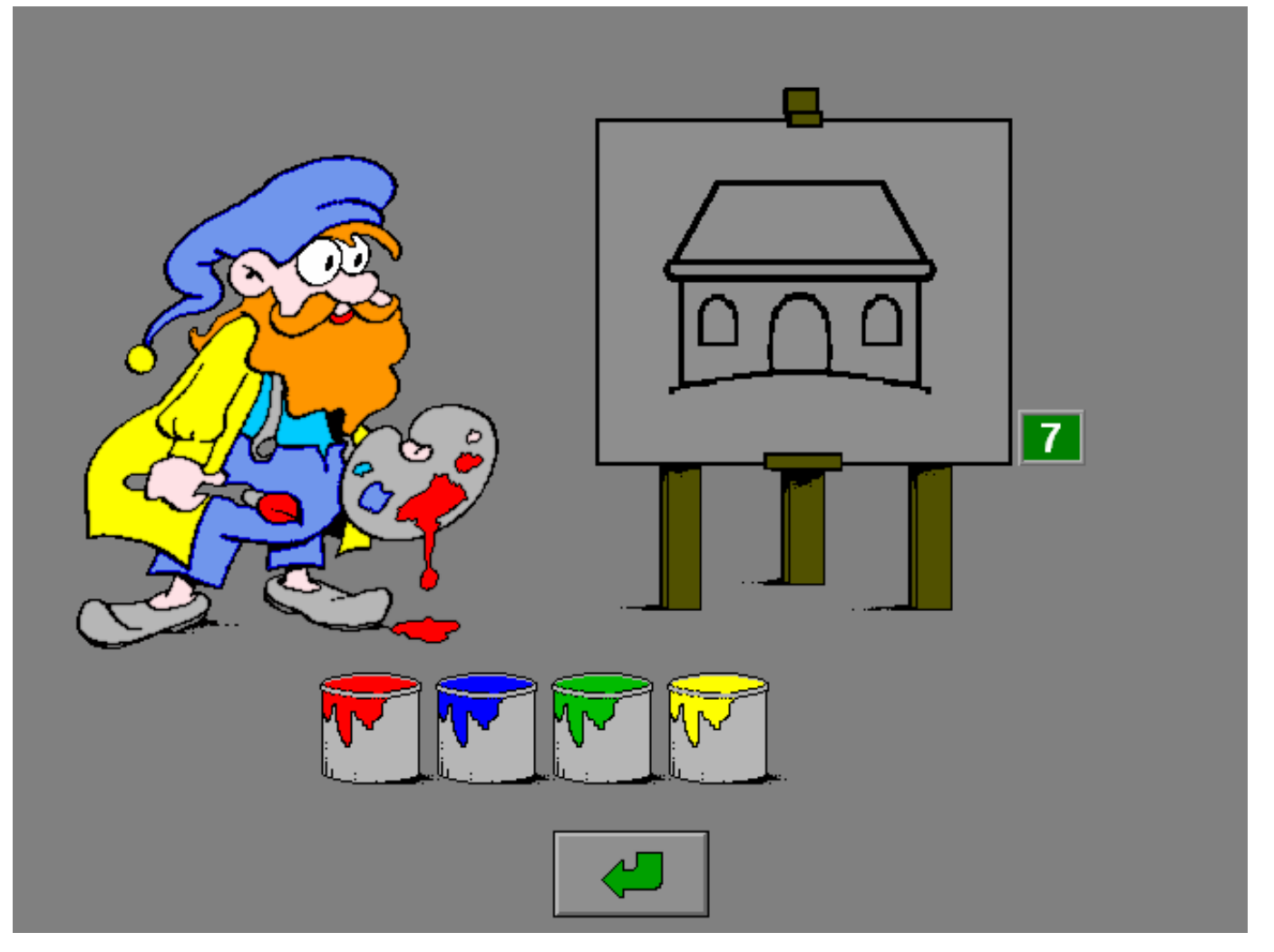

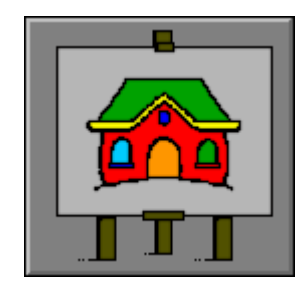

# Frippols niveau-instellingen

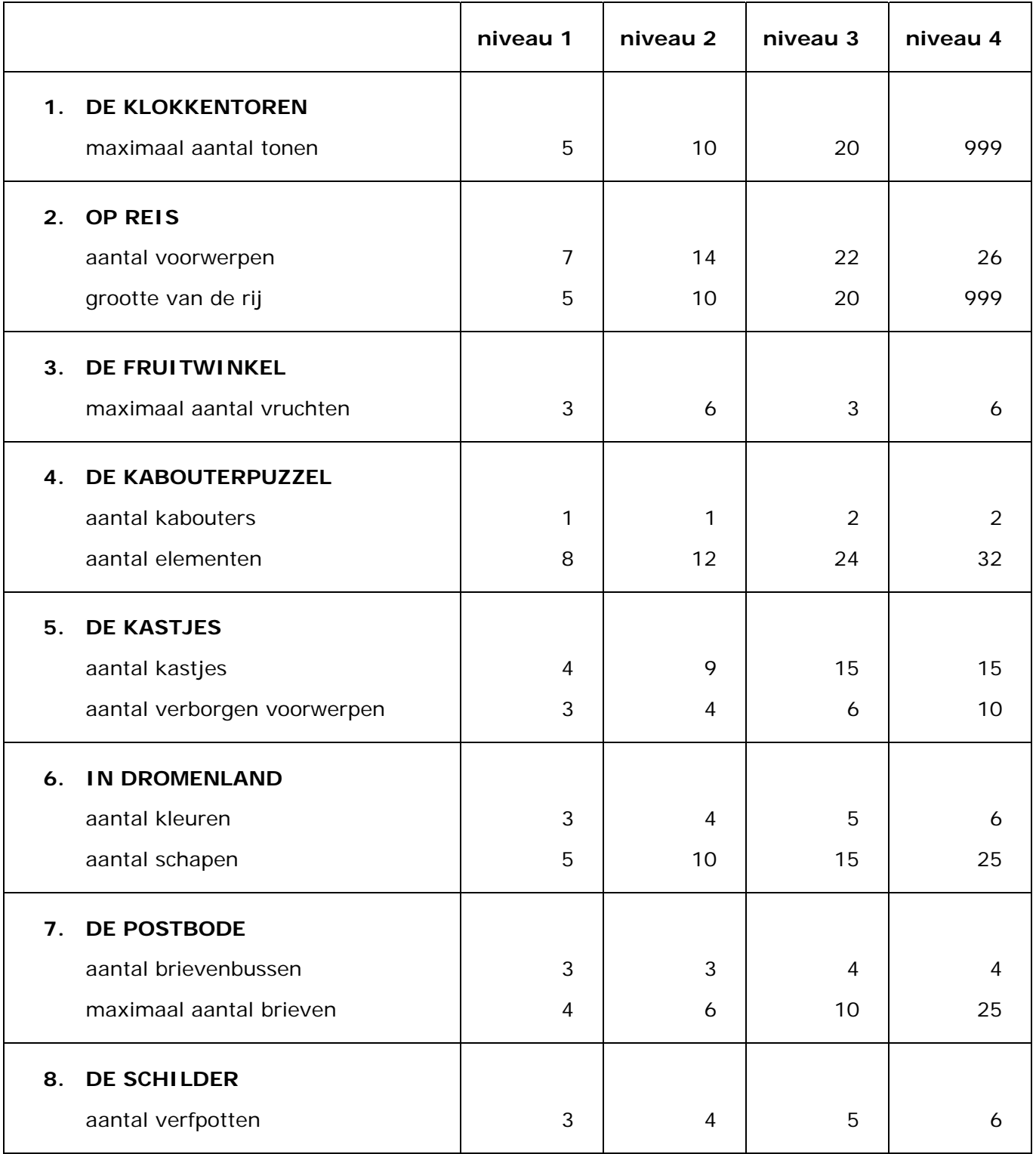

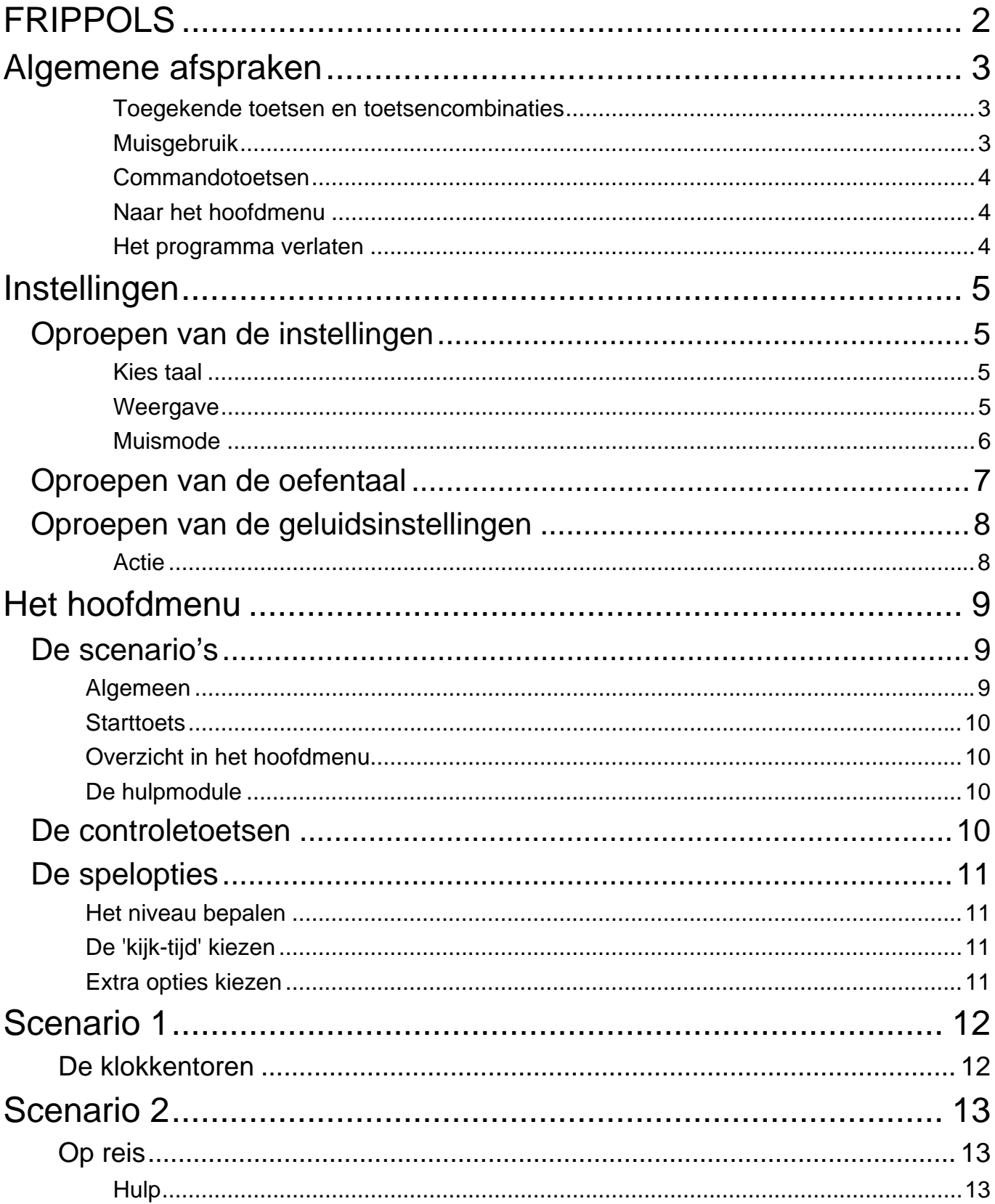

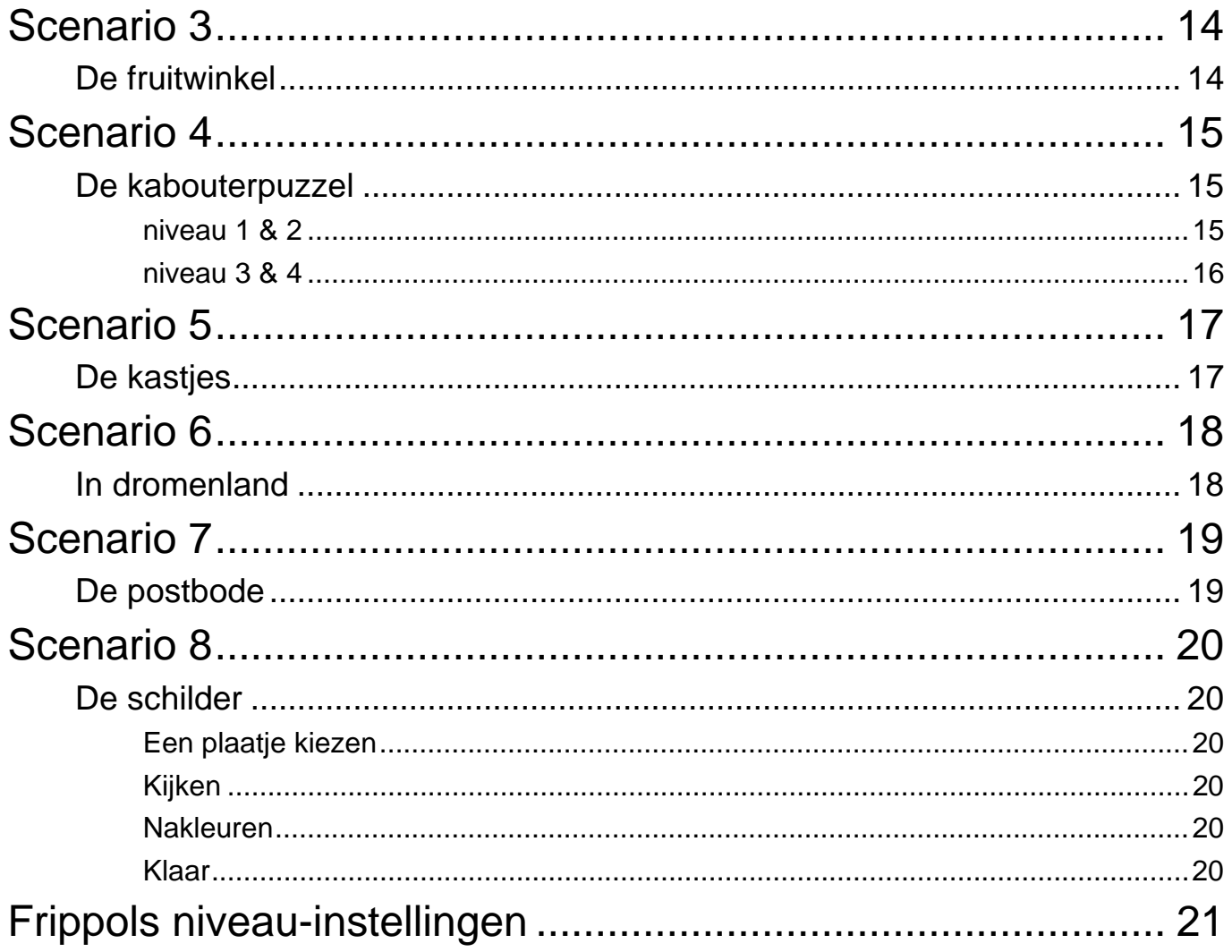

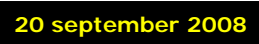